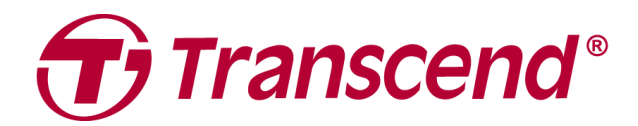

# **Manual del Usuario**

## **Cámara de Tablero DrivePro 110**

**2024/1 (v2.1)**

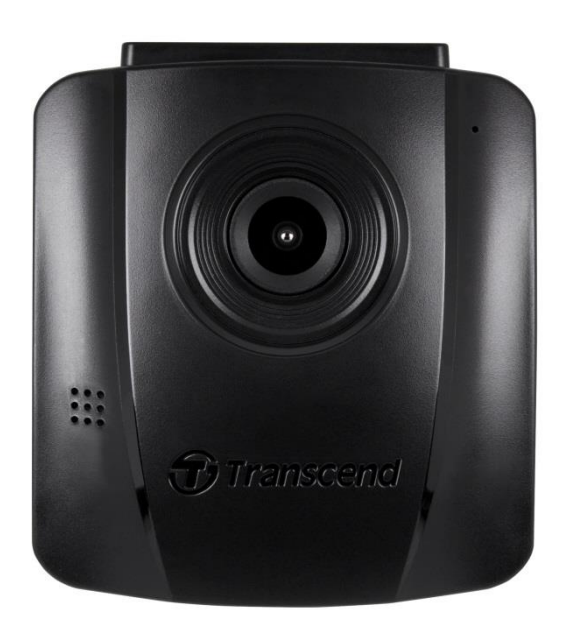

## Índice

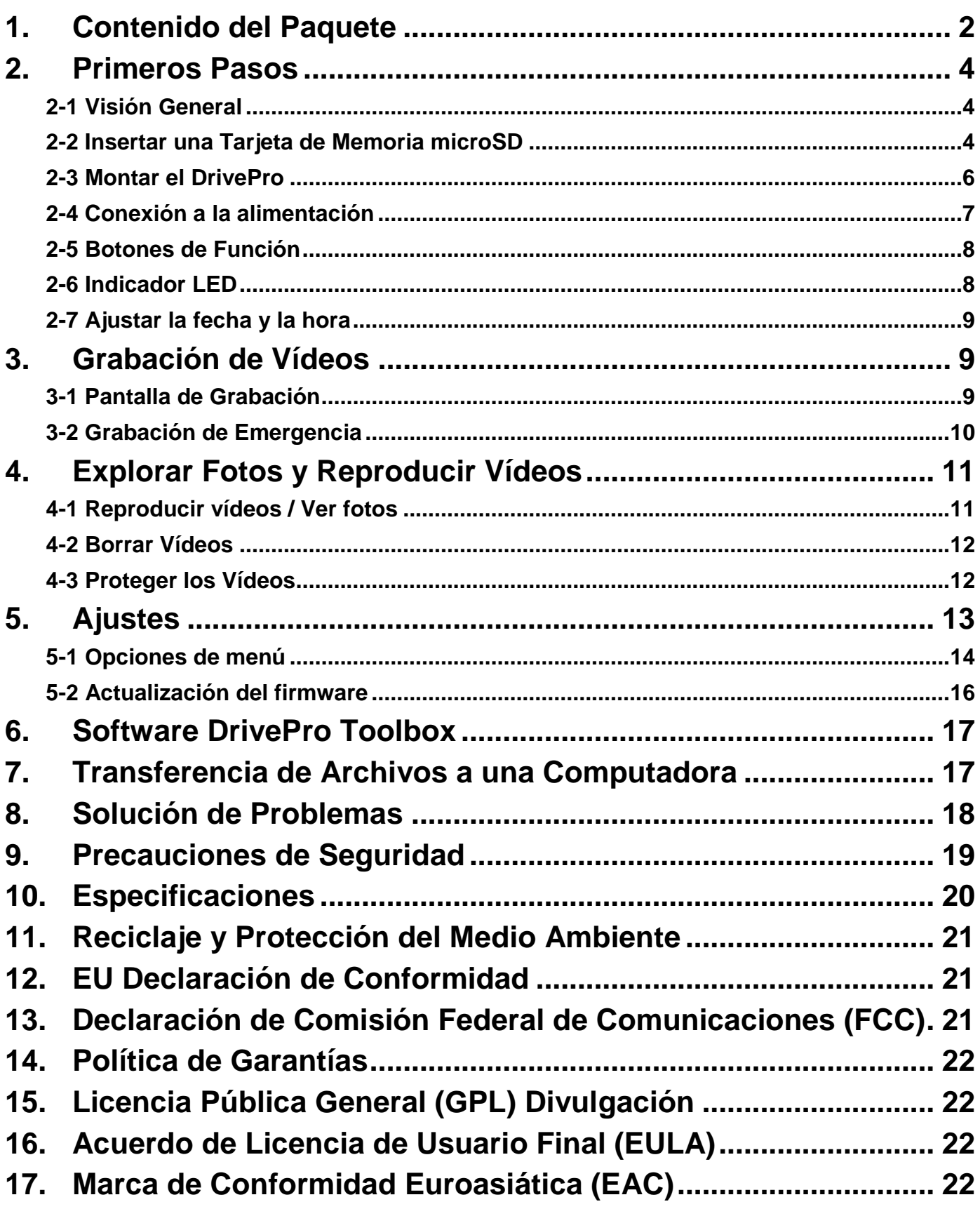

## <span id="page-2-0"></span>**1. Contenido del Paquete**

El paquete de la cámara DrivePro incluye los siguientes elementos:

Cámara DrivePro

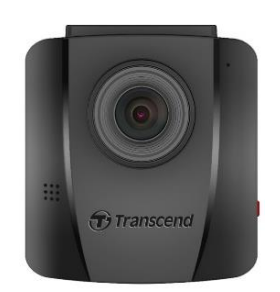

Fijación adhesivo o por ventosa

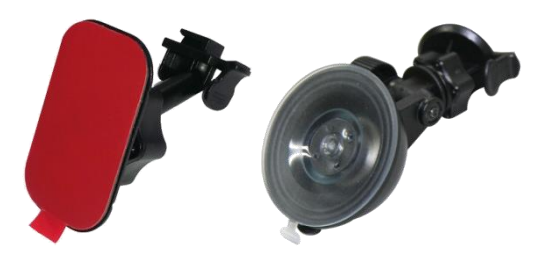

Adaptador para encendedor de coche

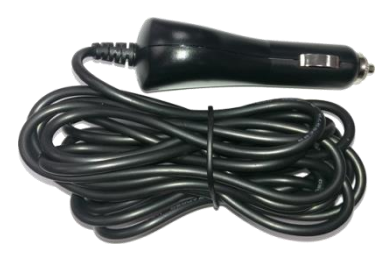

Tarjeta de memoria microSD

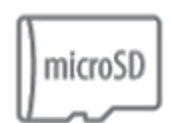

Guía de Inicio Rápido

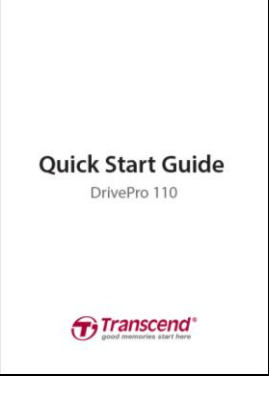

## Tarjeta de Garantía

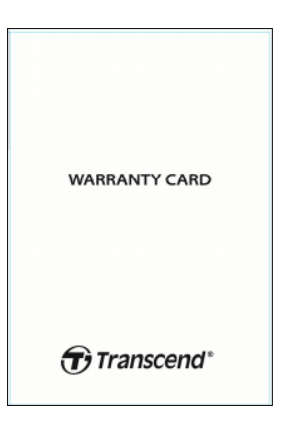

## <span id="page-4-0"></span>**2. Primeros Pasos**

## <span id="page-4-1"></span>**2-1 Visión General**

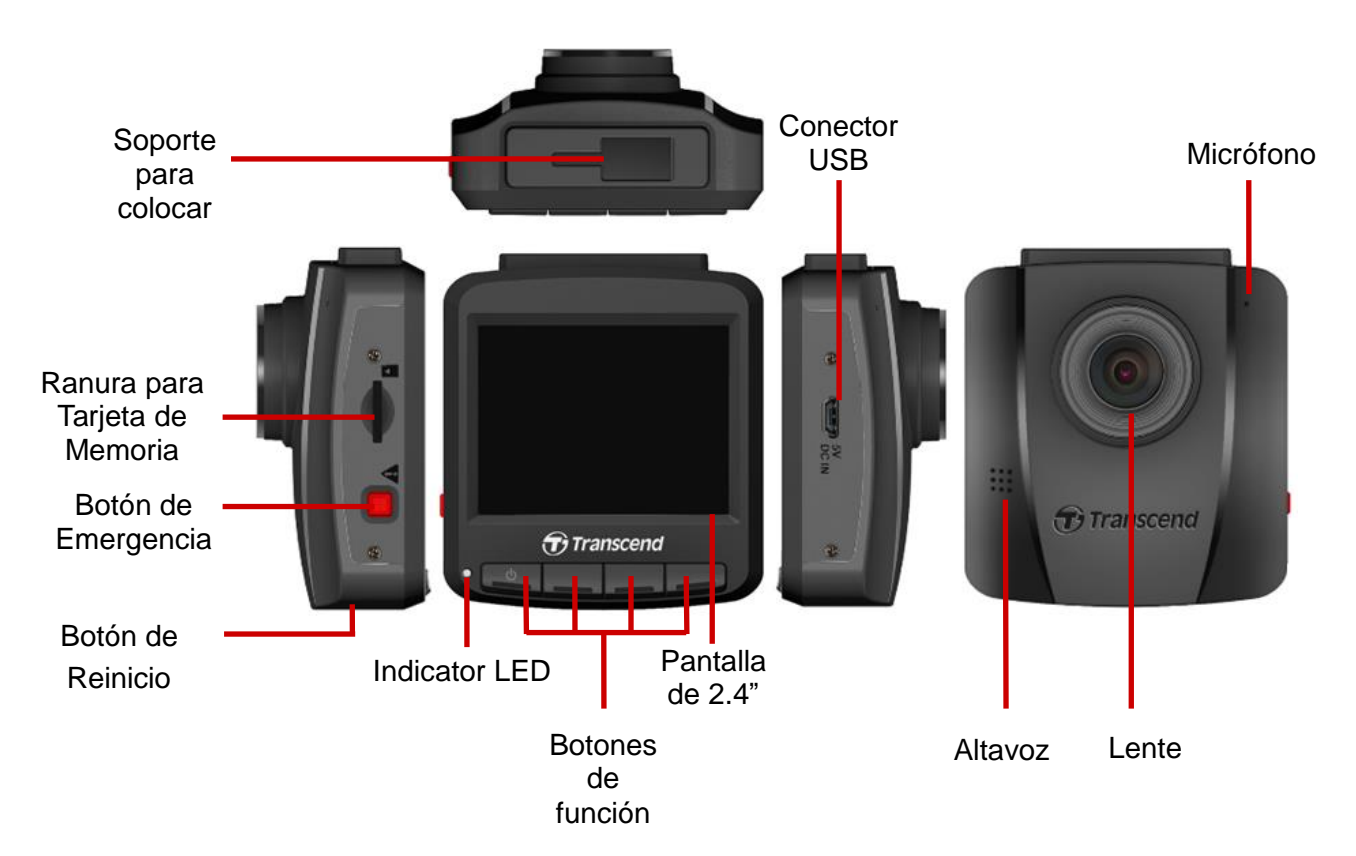

### <span id="page-4-2"></span>**2-2 Insertar una Tarjeta de Memoria microSD**

Antes de empezar a grabar, necesita insertar una tarjeta de memoria microSD en el DrivePro.

**1.** Inserte una tarjeta de memoria microSD en la ranura para tarjetas del DrivePro.

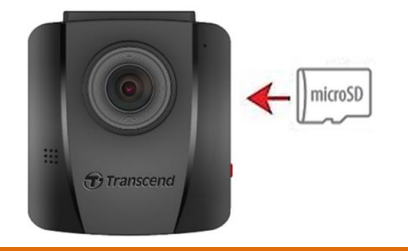

#### **Advertencia**

- 1. Formatee siempre una nueva tarjeta de memoria en el DrivePro antes de usarla por primera vez. Para formatear una nueva tarjeta de memoria, pulse el botón Configuración durante la grabación, y seleccione **Formatear Tarjeta**.
- 2. **El formateo borrará todos los datos de la tarjeta de memoria .**
- 3. DrivePro 110 sólo puede soportar el formato de archivo FAT32, no exFAT/NTFS. Seleccione FAT32 para actualizar el firmware.

**2.** Para extraerla, presione para expulsar la tarjeta de memoria de la ranura .

#### **Advertencia**

No extraiga la tarjeta de memoria durante el apagado para evitar daños en la tarjeta de memoria y la pérdida de los vídeos grabados.

- Recomendamos las tarjetas microSD de Alta Resistencia de Transcend o las tarjetas de memoria basadas en MLC para garantizar el mejor rendimiento de grabación.
	- [Tarjeta microSDHC de Alta Resistencia](https://www.transcend-info.com/Products/No-727)
	- [Tarjeta microSDXC 350V de Alta Resistencia](https://www.transcend-info.com/Products/No-993)
- Para obtener más detalles sobre el tiempo aproximado de grabación según la capacidad de la tarjeta, visite la sección de [preguntas frecuentes](https://www.transcend-info.com/product/dashcam/drivepro-110) en nuestro sitio web oficial.

### <span id="page-6-0"></span>**2-3 Montar el DrivePro**

**1.** Inserte el soporte de montaje en la parte superior del DrivePro, y deslice lateralmente hasta que oiga un clic.

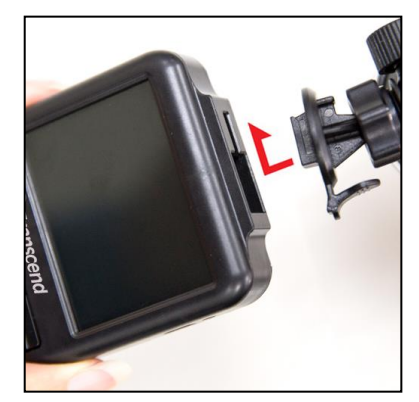

- **2.** Limpie y seque a fondo la zona del parabrisas en la que vaya a montar el DrivePro. Si es posible, móntalo en el centro del parabrisas y cerca de la altura del retrovisor para obtener el mejor campo de visión.
- **3.** Despegue la película protectora de la pegatina de espuma del soporte de montaje, y fije firmemente el DrivePro al parabrisas.
- **4.** Gire el mando de ajuste en sentido contrario a las agujas del reloj para aflojar y, a continuación, ajuste la posición del DrivePro.

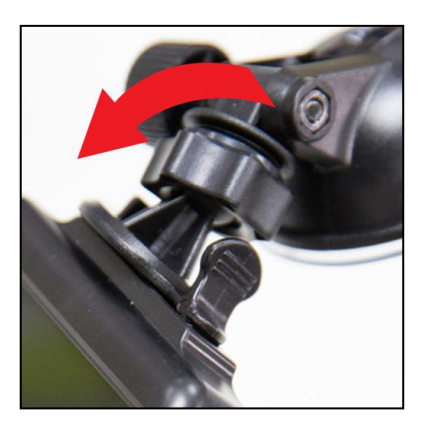

**5.** Después de que el DrivePro esté en la mejor posición, gire la perilla de ajuste en el sentido de las agujas del reloj para asegurarse de que el DrivePro esté firmemente pegado en su lugar.

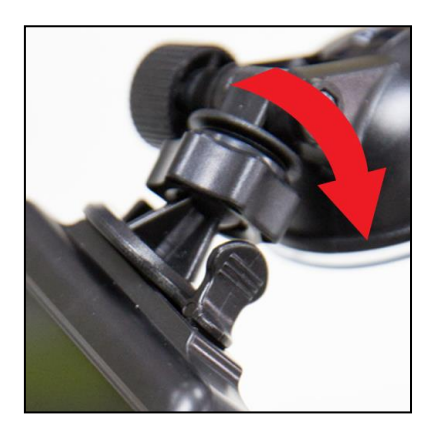

## <span id="page-7-0"></span>**2-4 Conexión a la alimentación**

**1.** Conecte un extremo del adaptador del encendedor del coche al conector USB del DrivePro.

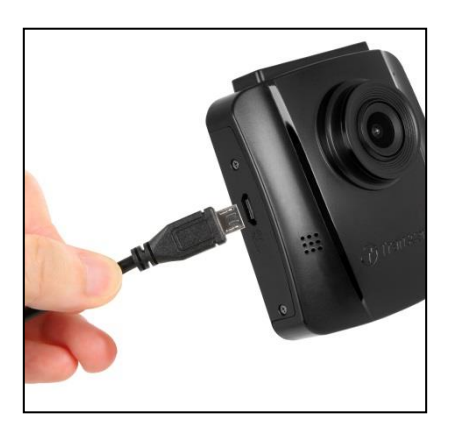

**2.** Conecta el otro extremo del adaptador a la toma de corriente del coche.

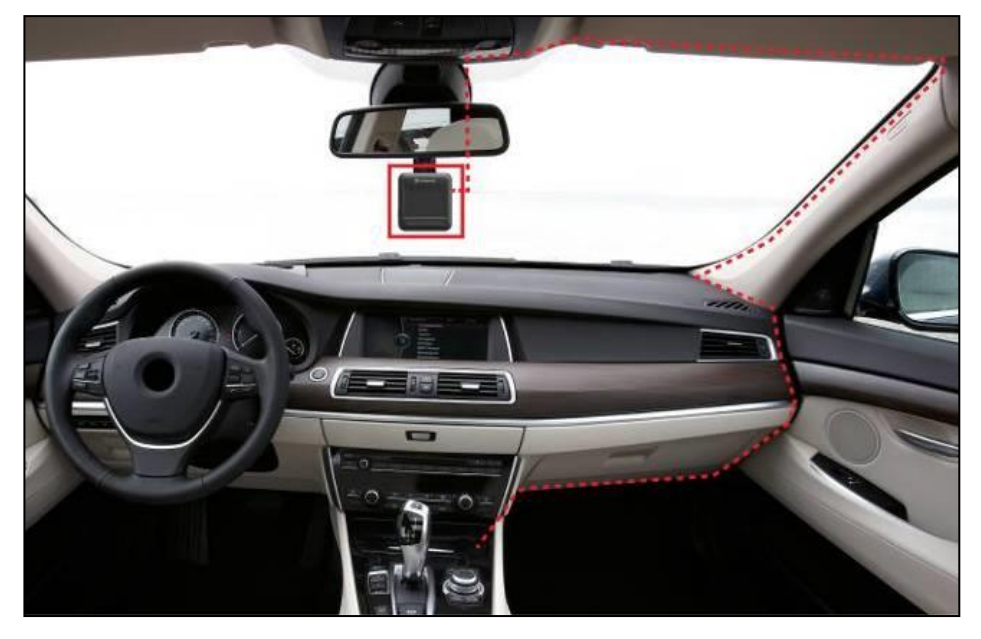

- **3.** Después de encender el motor del coche, el DrivePro se encenderá automáticamente y comenzará a grabar.
- **4.** Después de apagar el motor del coche, el DrivePro guardará automáticamente la grabación actual y la apagará.

## **Nota**

- 1. Inserte una tarjeta de memoria microSD en el DrivePro antes de conectarlo a la toma de corriente de su coche.
- 2. Las tomas de corriente de algunos tipos de vehículos siguen suministrando energía después de apagar el motor. Si su coche es de este tipo, desenchufe la cámara de la toma de corriente para evitar un consumo innecesario de energía y problemas inesperados.
- 3. Dejar el motor del coche apagado durante largas grabaciones de vídeo, puede agotar por completo la energía del coche.

#### <span id="page-8-0"></span>**2-5 Botones de Función**

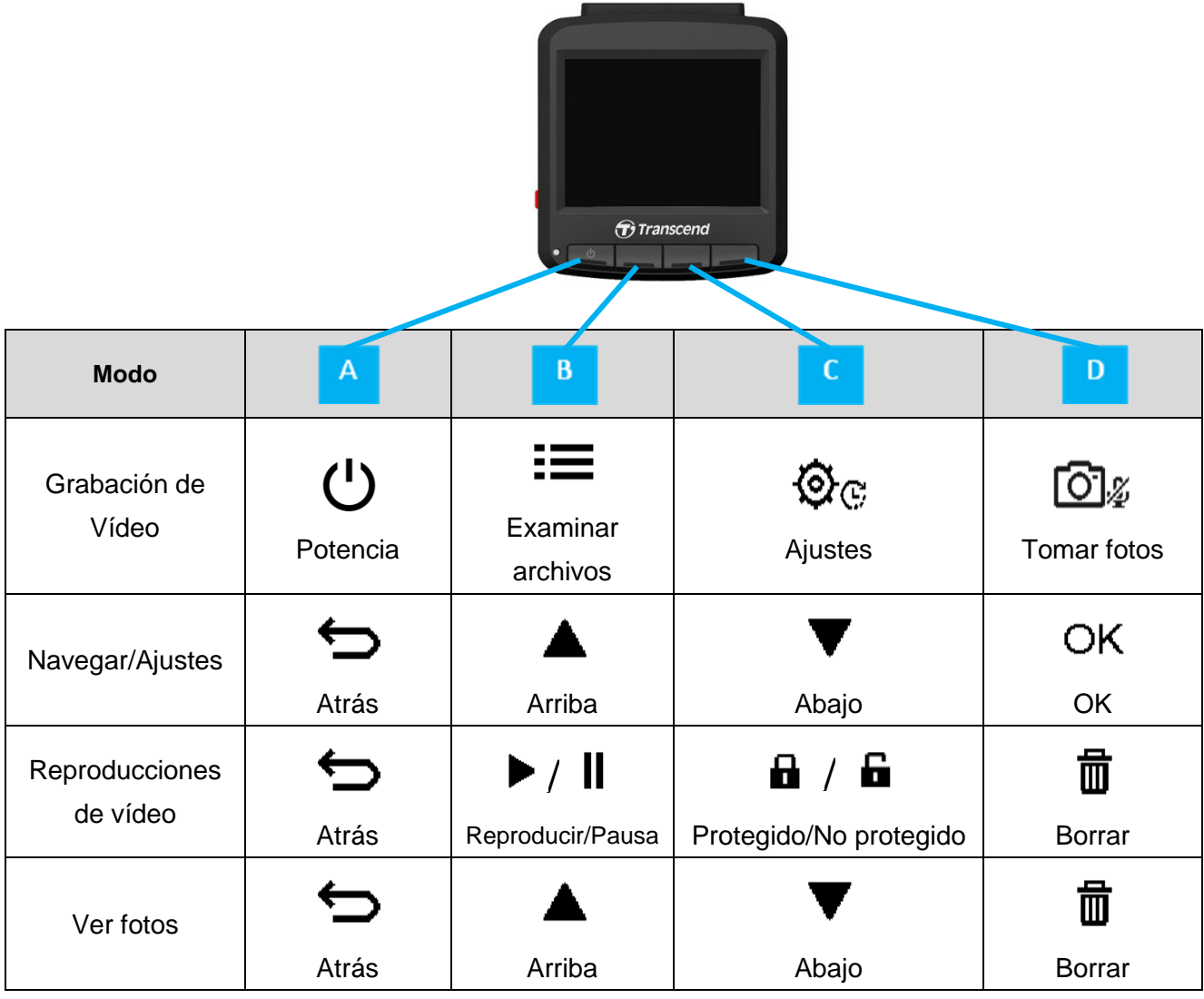

- 1. Mantenga pulsada la tecla  $\mathbb U$  durante 3 segundos para encender/apagar manualmente el DrivePro en cual quiere modo.
- **2.** Mantenga pulsado el botón para encender y apagar rápidamente el micrófono
- **3.** Mantenga pulsado el botón  $\mathcal{D}$  e para entrar rápidamente en el menú de Vídeo en Tiempo de Lapso .

## <span id="page-8-1"></span>**2-6 Indicador LED**

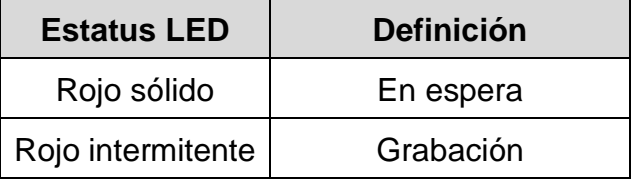

## <span id="page-9-0"></span>**2-7 Ajustar la fecha y la hora**

Ajuste primero la fecha y la hora para asegurarse de que el tiempo de grabación es el correcto.

- **1.** Durante la grabación de vídeo, pulse el botón de Configuración  $\mathfrak{D}_\mathbb{C}$ .
- **2.** Use  $\triangle$  /  $\nabla$  para seleccionar Fecha/Hora, y pulse "OK."

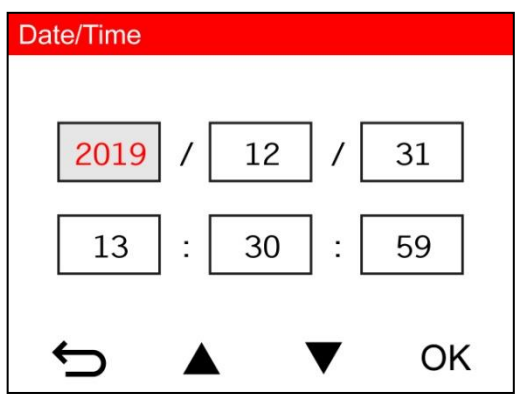

- **3.** Use  $\blacktriangle$  /  $\nabla$  para ajustar los valores y pulse "OK" para pasar al siguiente bloque.
- **4.** Repita el paso 3 hasta completar los ajustes de fecha y hora.

## <span id="page-9-1"></span>**3. Grabación de Vídeos**

## <span id="page-9-2"></span>**3-1 Pantalla de Grabación**

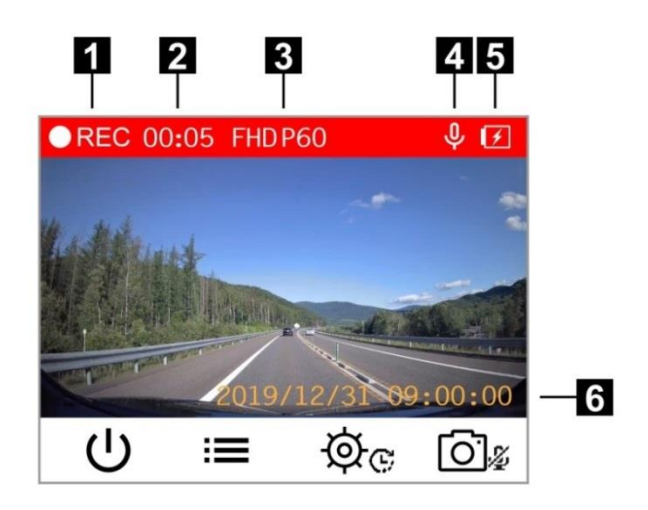

- 1. Indicador de estado de grabación
- 2. Duración del vídeo

3. Resolución de vídeo / Frecuencia de imagen

- 4. Estado de grabación de voz
- 5. Estado de la batería
- 6. Fecha / Hora

Después de encender el motor del coche, el DrivePro se encenderá automáticamente y comenzará a grabar .

Por defecto, se guarda un archivo de vídeo por cada 3 minutos de grabación. Para ajustar la duración de la grabación, vaya al menú  $\mathfrak{D}_\mathbb{G}$  Menú Ajustes.

Después de apagar el motor del coche, el DrivePro guardará automáticamente la grabación actual y se apagará.

## <span id="page-10-0"></span>**3-2 Grabación de Emergencia**

30% del espacio de almacenamiento se guardará para los archivos de vídeo de emergencia. Los archivos de vídeo grabados en el modo de grabación de emergencia están protegidos para que no se sobrescriban. Para ajustar la duración de la grabación, vaya al Menú de Ajustes .

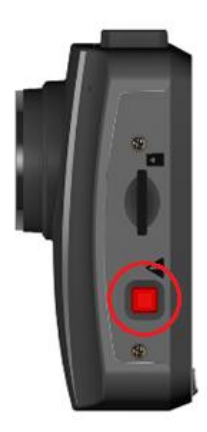

#### **Grabación Manual de Emergencia:**

Durante la grabación de vídeo, pulse el botón de emergencia en el lado izquierdo del DrivePro para activar el modo de Grabación de Emergencia. El icono de emergencia aparecerá en la pantalla cuando esté activado.

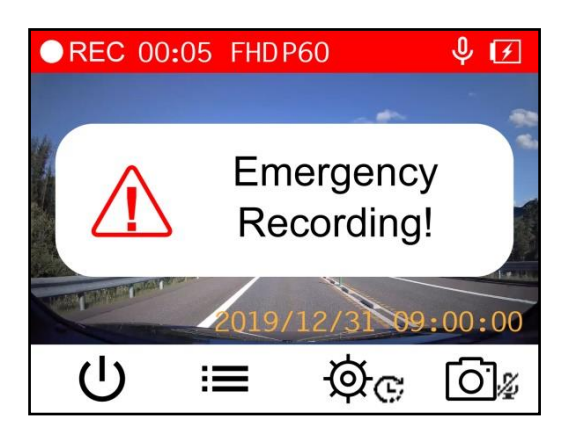

#### **Grabación de emergencia con Sensor-G:**

Durante la grabación de vídeo, el DrivePro activa automáticamente el modo de Grabación de Emergencia al detectar una colisión o golpe.

- Si la sensibilidad del sensor-G está ajustada en "Alta," incluso los pequeños golpes activan el modo de grabación de emergencia.
- Si la sensibilidad del sensor-G está ajustada a "Baja," sólo los golpes importantes activan el modo de Grabación de emergencia.
- La sensibilidad del sensor-G puede ajustarse en el menú Configuración .

## **Nota**

La grabación en laso está activada por defecto. Los primeros archivos de emergencia se sobrescribirán con los últimos archivos de emergencia grabados.

#### **Batería Baja**

Por favor, conecte el DrivePro a la fuente de alimentación inmediatamente después de que aparezca la advertencia de Batería Baja para evitar que no se produzcan errores con la hora del sistema. Por favor, evite utilizar la batería incorporada para grabar vídeos directamente.

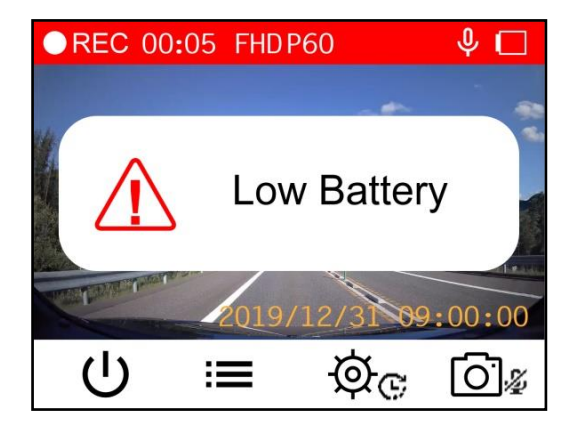

## **Nota**

Por favor, cargue completamente el DrivePro antes de usarlo.

## <span id="page-11-0"></span>**4. Explorar Fotos y Reproducir Vídeos**

#### <span id="page-11-1"></span>**4-1 Reproducir vídeos / Ver fotos**

- **1.** Durante la grabación de vídeo, pulse el botón **Examinar .**
- **2.** Use ▲ / ▼ para seleccionar **Normal, Emergencia o Instantánea** y pulse "OK."

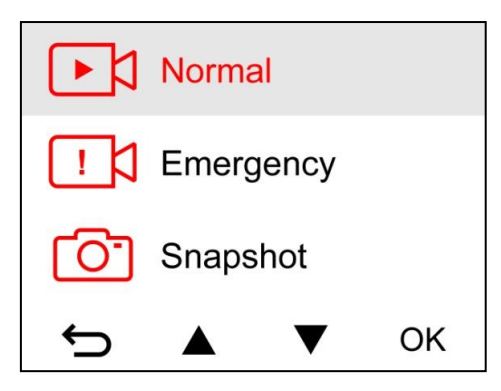

**3.** Use  $\triangle$  /  $\nabla$  para seleccionar el archivo de vídeo deseado y pulse "OK."

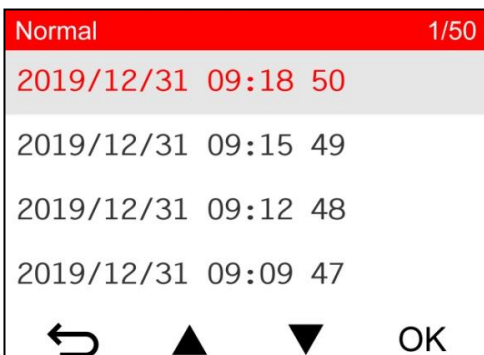

4. Pulse II para pausar la reproducción. Pulse **>** de nuevo para reanudar la reproducción.

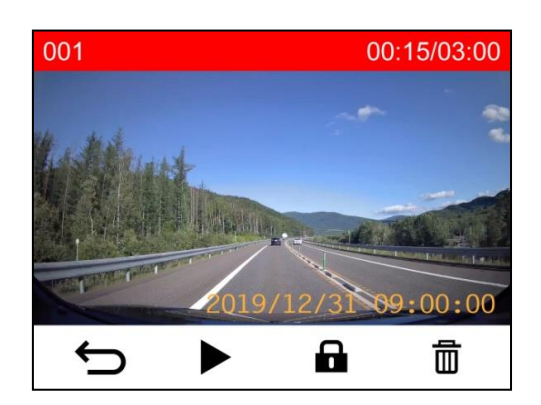

**5.** Pulse  $\hookrightarrow$  para volver a la lista de archivos de vídeo.

#### <span id="page-12-0"></span>**4-2 Borrar Vídeos**

- **1.** Durante la reproducción de un archivo de vídeo, pulse □. Aparecerá el mensaje "¿Borrar?".
- **2.** Use  $\blacktriangle$  /  $\blacktriangledown$  para seleccionar "Sí" y pulse "OK" para eliminar el archivo.

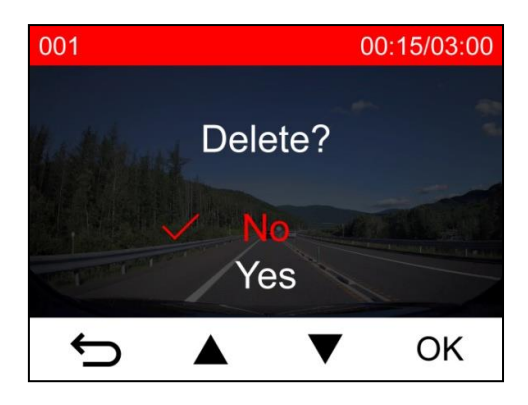

#### <span id="page-12-1"></span>**4-3 Proteger los Vídeos**

- **1.** Durante la reproducción de un archivo de vídeo normal, pulse  $\mathbf{\hat{u}}$  . Aparecerá el mensaje "¿Bloquear?"
- **2.** Use  $\blacktriangle$  /  $\blacktriangledown$  para seleccionar "Sí" y pulse "OK" para proteger el archivo.

001 00:15/03:00

## <span id="page-13-0"></span>**5. Ajustes**

En el menú de Configuración, puedes ajustar la resolución de vídeo, el tiempo de grabación y la sensibilidad del Sensor-G. También puedes ajustar la fecha/hora, cambiar el idioma de la interfaz, formatear la tarjeta de memoria y actualizar el firmware.

**1.** Durante la grabación de vídeo, pulse el botón Configuración  $\mathfrak{D}_\mathbb{C}$ .

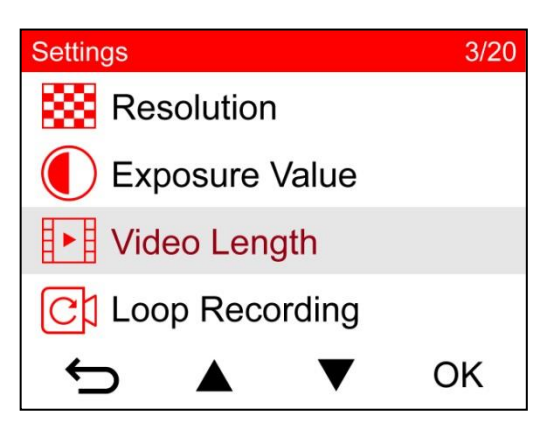

**2.** Seleccione la opción de menú preferida utilizando  $\blacktriangle$  /  $\nabla$ , y pulse "OK."

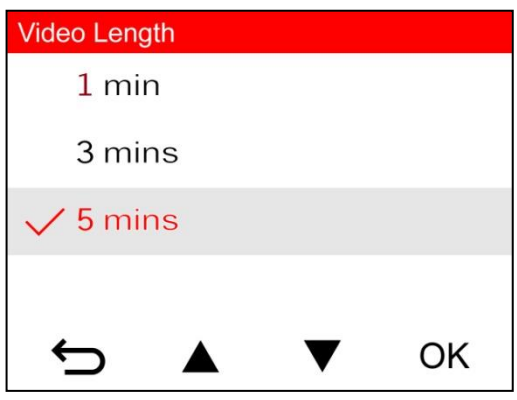

- **3.** Seleccione el ajuste deseado con  $\blacktriangle$  /  $\blacktriangledown$ , y pulse "OK."
- 4. Pulse  $\hookrightarrow$  para volver al menú de Configuración.

## <span id="page-14-0"></span>**5-1 Opciones de menú**

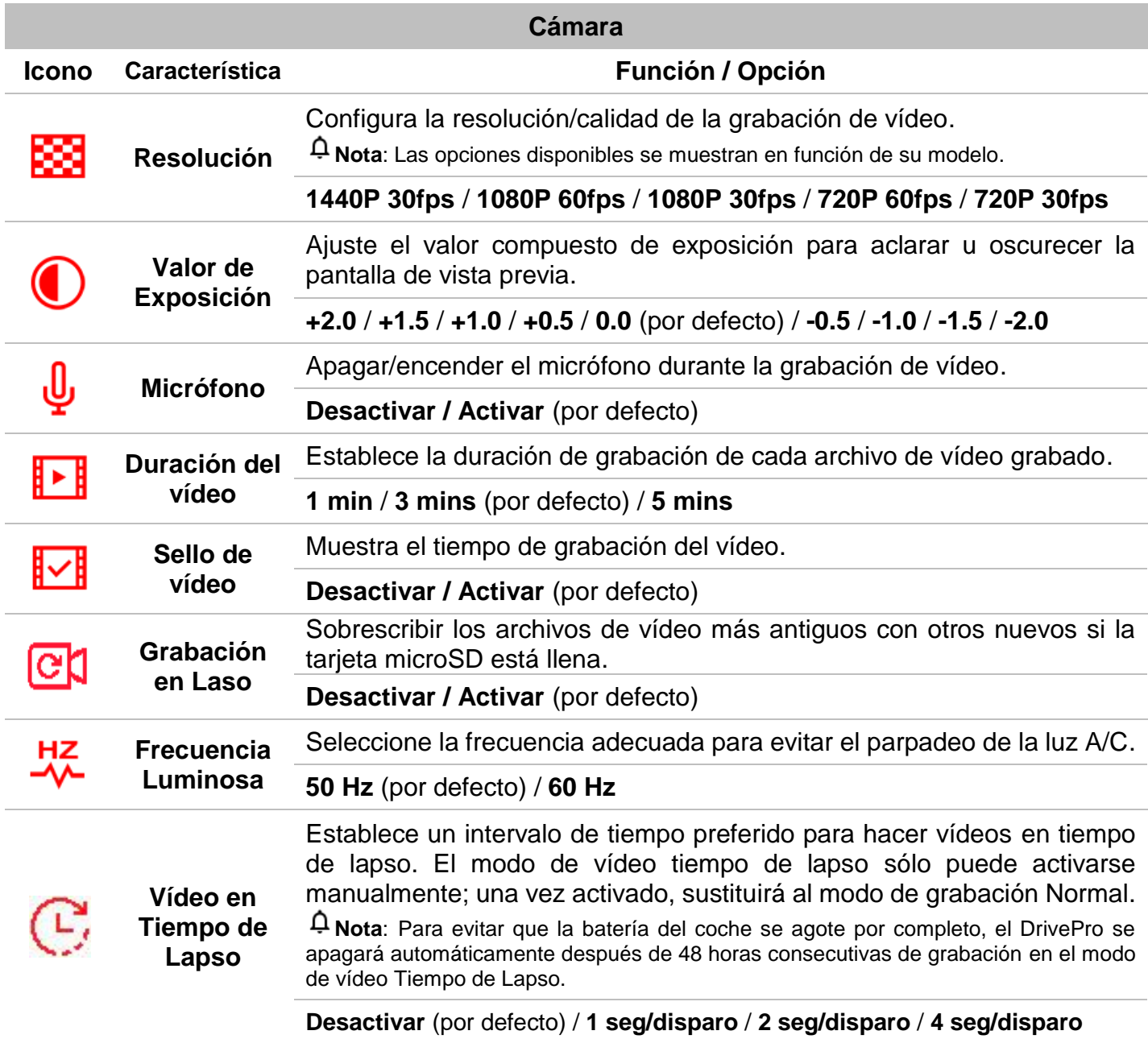

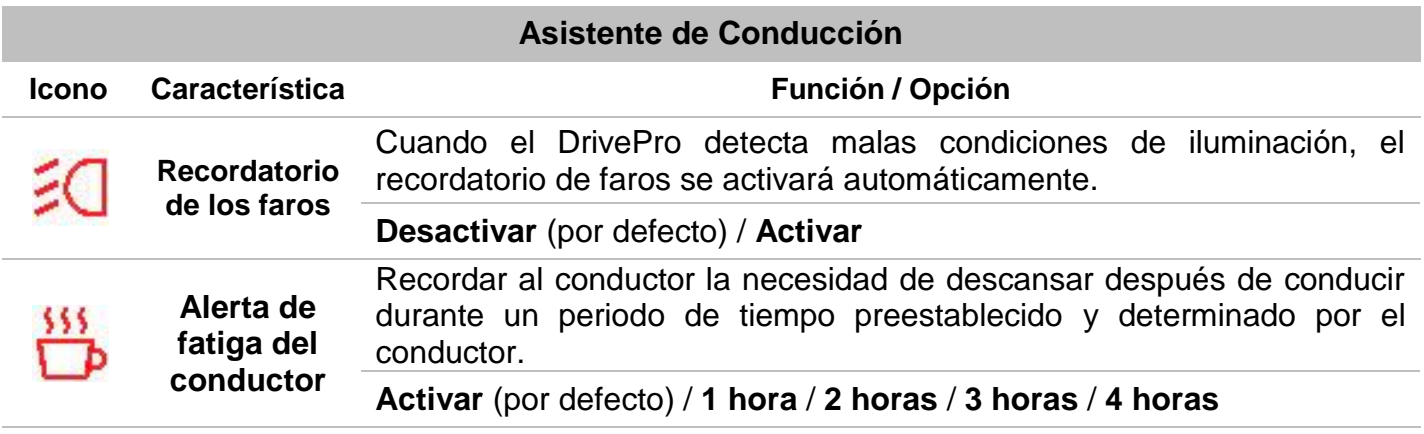

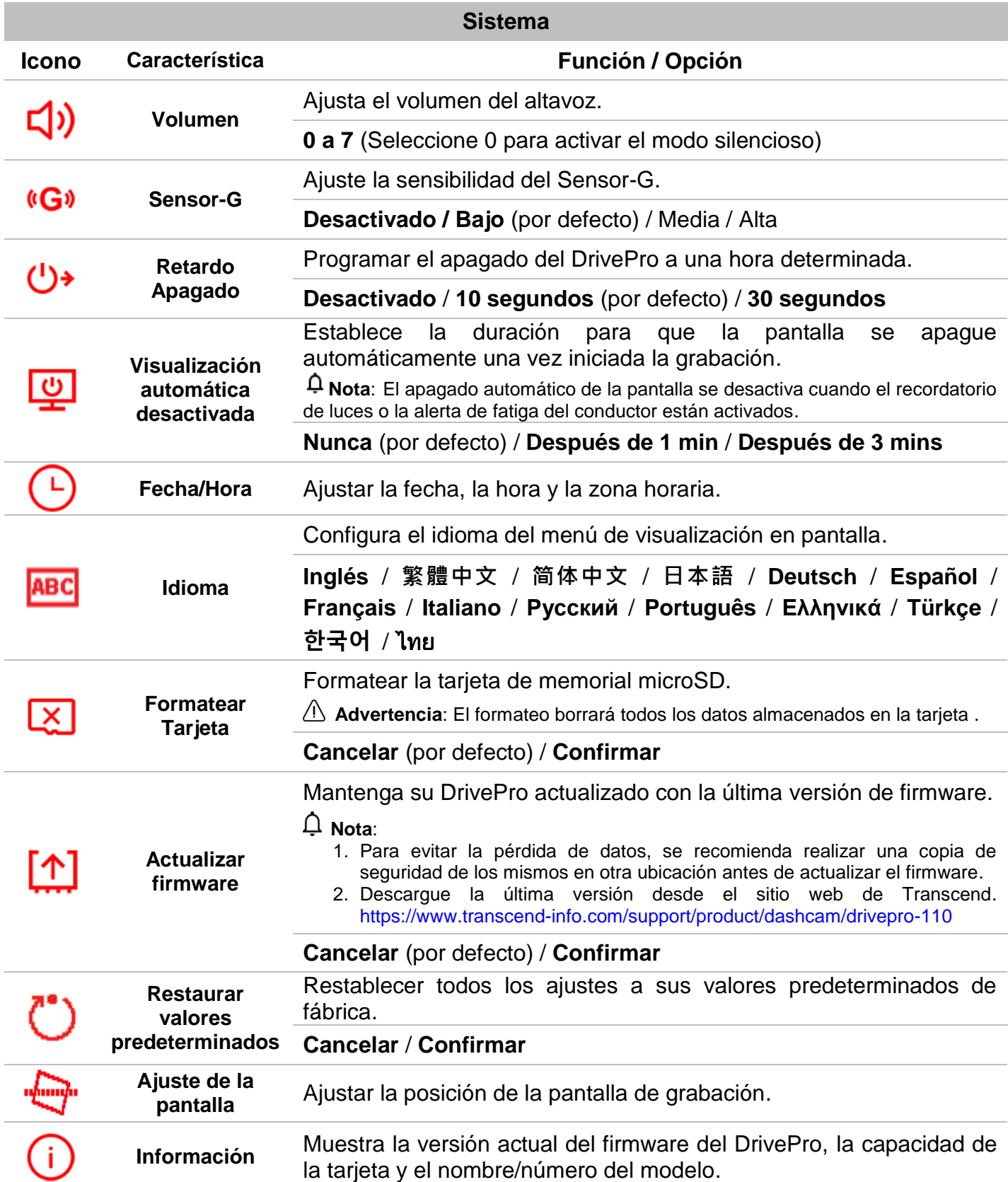

#### <span id="page-16-0"></span>**5-2 Actualización del firmware**

**1.** Después de descargar el firmware desde el sitio web de Transcend, descomprimirlo y luego poner el archivo en la carpeta "SISTEMA" de la tarjeta de memoria microSD.

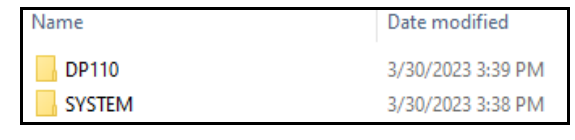

- **2.** Inserte la tarjeta de memoria microSD que contiene la última versión del firmware en la ranura para tarjetas del DrivePro.
- **3.** Conecte el DrivePro a una toma de corriente externa. 4. Seleccione Actualizar Firmware en el menú de Configuración y pulse "OK" para iniciar el proceso de detección del firmware. El DrivePro encontrará automáticamente el último archivo de firmware. Seleccione Confirmar para completar el proceso de actualización del firmware .

#### **Nota**

La actualización del firmware tarda de 1 a 2 minutos. Por favor, no apague el DrivePro durante la actualización. El DrivePro se reiniciará automáticamente una vez completada la actualización. .

#### **Advertencia**

**NUNCA retire el cable de alimentación o la tarjeta de memoria microSD mientras se está actualizando el firmware.** Si el DrivePro no se puede encender debido a un fallo en la actualización del firmware, por favor, póngase en contacto con el servicio de atención al cliente de Transcend para obtener soporte técnico.

## <span id="page-17-0"></span>**6. Software DrivePro Toolbox**

El DrivePro Toolbox, desarrollado para Windows y macOS, cuenta con una interfaz fácil de usar que le permite seleccionar y reproducir vídeos grabados en su DrivePro sin necesidad de instalar códec separados.

Requisitos del Sistema para conectar el DrivePro a una computadora:

- Una computadora de sobremesa o portátil
	- Microsoft Windows 10 o posterior
	- macOS 10.12 o posterior
	- 1. Descarga los archivos de instalación desde: <https://www.transcend-info.com/support/software/drivepro-toolbox>
	- 2. Instale el software DrivePro Toolbox en su computadora.

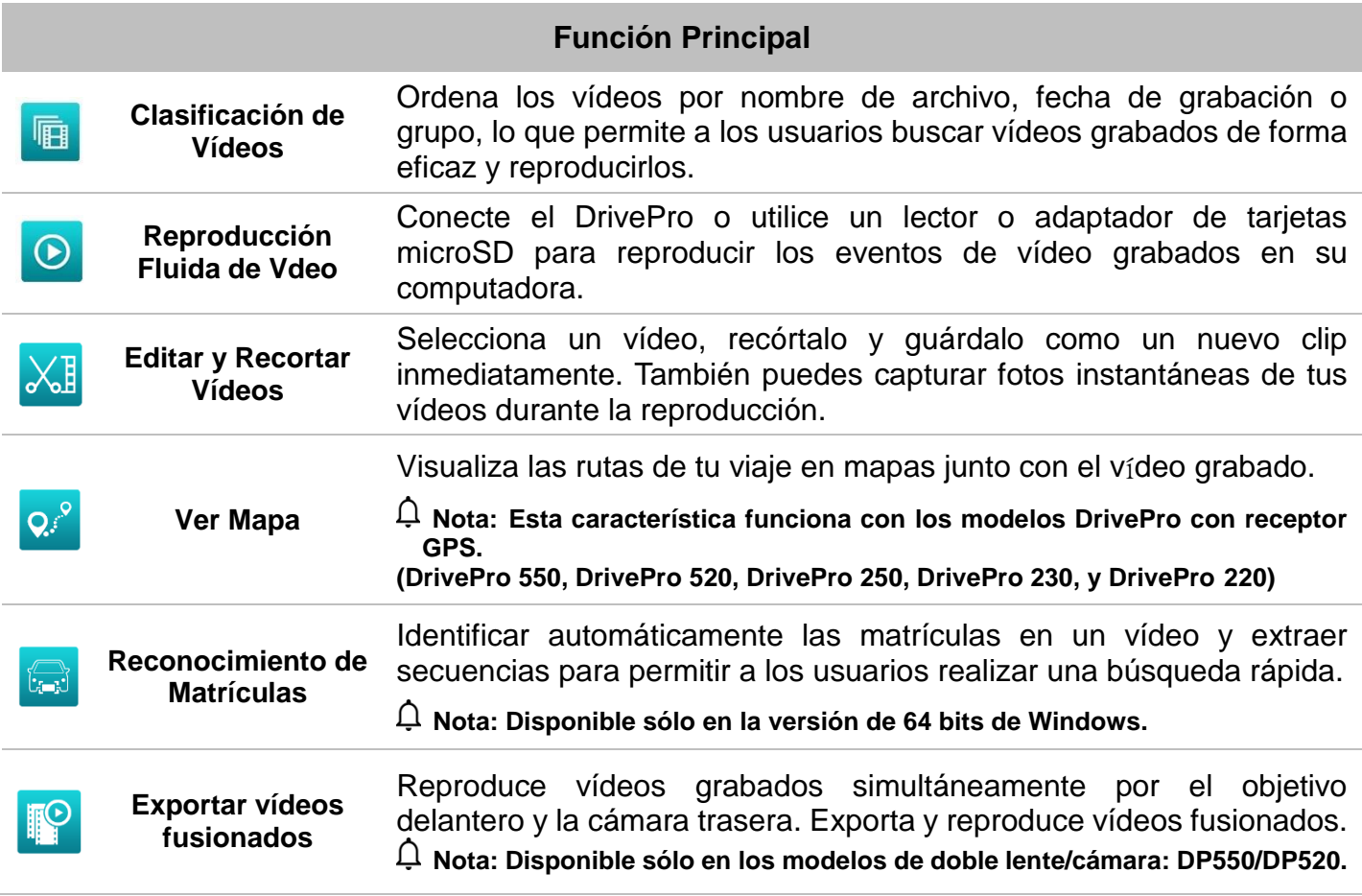

## <span id="page-17-1"></span>**7. Transferencia de Archivos a una Computadora**

Saque la tarjeta de memoria microSD del DrivePro, e insértela en un lector de tarjetas compatible para transferir archivos a su computadora.

## <span id="page-18-0"></span>**8. Solución de Problemas**

Si un problema le ocurre a su DrivePro, por favor compruebe las instrucciones de abajo antes de enviar su DrivePro para su reparación. Si usted no puede encontrar ninguna solución ideal a sus preguntas, por favor consulte la tienda donde adquirió el producto o el centro de servicio, o póngase en contacto con la sucursal local de Transcend. También puede visitar el sitio web de Transcend para preguntas frecuentes y servicios de soporte técnico. Para cualquier problema de hardware, por favor consulte el Manual del Usuario del DrivePro.

#### **Ninguno de los botones del DrivePro responde (La dashcam se bloquea o funciona con lag.)**

Intente desconectar el adaptador del coche de su DrivePro, y vuelva a conectarlo.

## **Mi DrivePro no puede reproducir vídeos almacenados en mi tarjeta de memoria.**

Es posible que los vídeos editados no se muestren en tu DrivePro.

#### **No ocurre nada cuando pulso la tecla "Botón de Emergencia."**

La grabación de emergencia sólo funciona en el modo Grabación.

## <span id="page-19-0"></span>**9. Precauciones de Seguridad**

¡Estas directrices de uso y seguridad son IMPORTANTES! Por favor, sígalas cuidadosamente para garantizar su seguridad y ayudar a proteger su DrivePro de posibles daños.

#### **Uso General**

- Para uso exclusivo en automóviles.
- Por su seguridad, no utilice el DrivePro o use el DrivePro App mientras conduces.
- Evite colocar el DrivePro en un ambiente de temperatura extrema.
- Evite salpicar el DrivePro y sus accesorios con agua u otros líquidos.
- No utilice el DrivePro en un entorno con fuertes campos magnéticos o vibraciones excesivas.
- Utilice únicamente el adaptador para el encendedor de coche suministrado por Transcend. Otros adaptadores pueden no ser compatibles con el DrivePro.
- Algunos vehículos tienen tomas de corriente que permanecen activas incluso con el motor apagado. Si tu coche es de este tipo, desenchufa la cámara de la toma de corriente para evitar un consumo innecesario y problemas inesperados.

#### **Lugar de Montaje**

- Nunca coloque el DrivePro donde la visión del conductor o el despliegue de los airbags esté obstruida.
- Monte el DrivePro dentro del alcance de los limpiaparabrisas para asegurar una visibilidad clara con lluvia.

#### **Advertencia**

Si el DrivePro está montado en un cristal tintado, retírelo con cuidado para no dañar la película tintada.

#### **Copia de Seguridad de Datos**

 Transcend NO se hace responsable de la pérdida de datos o daños durante el funcionamiento. Le recomendamos encarecidamente que realice copias de seguridad periódicas de los datos de la tarjeta de memoria de su cámara en la computadora u otro medio de almacenamiento.

## <span id="page-20-0"></span>**10. Especificaciones**

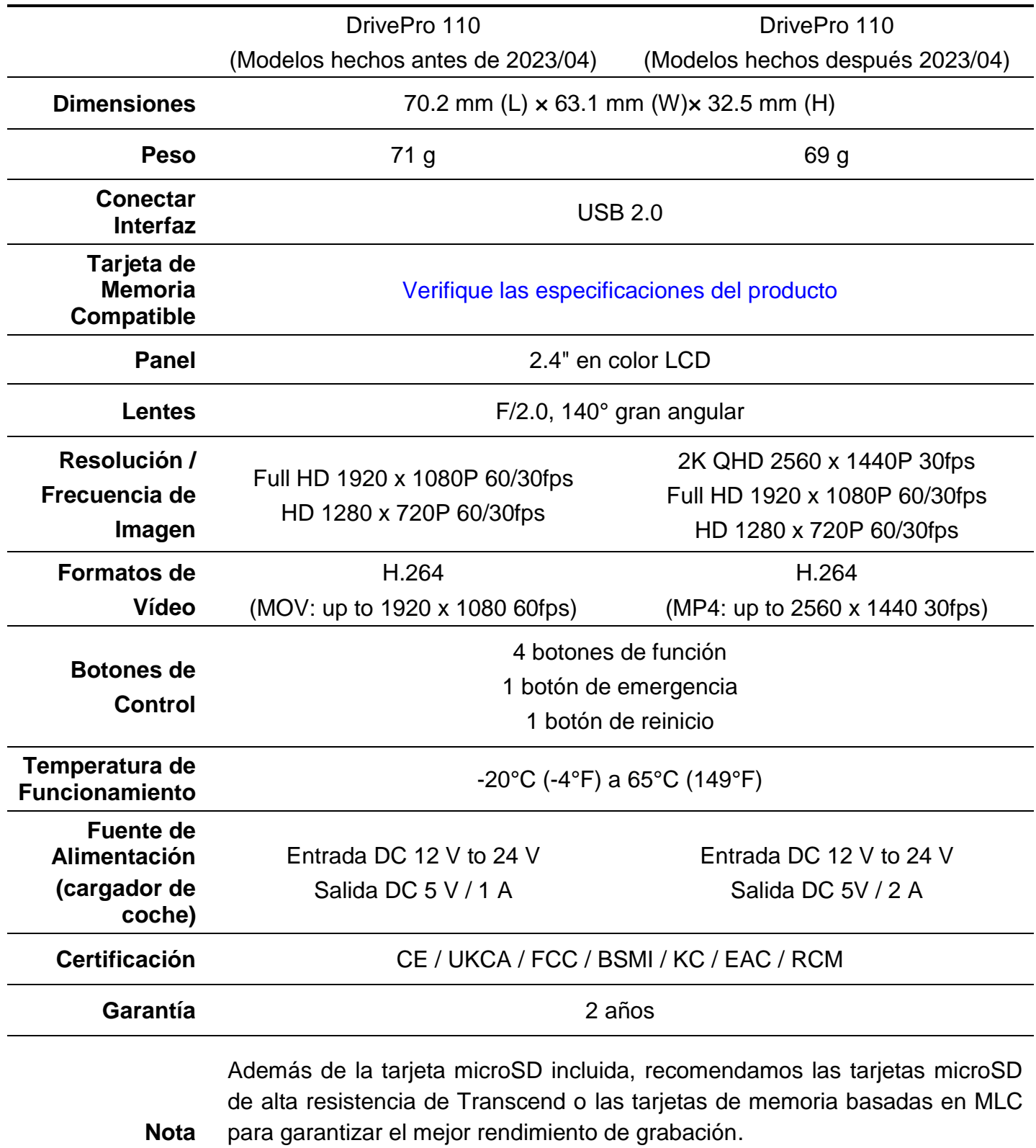

- [Tarjeta microSDHC de Alta Resistencia](https://mx.transcend-info.com/Products/No-727)
- [Tarjeta microSDXC 350V de Alta Resistencia](https://mx.transcend-info.com/Products/No-993)

## <span id="page-21-0"></span>**11. Reciclaje y Protección del Medio Ambiente**

Para obtener más información sobre el reciclaje del producto (RAEE) y la eliminación de las pilas, consulte el siguiente enlace: [https://www.transcend-info.com/about/green.](https://www.transcend-info.com/about/green)

## <span id="page-21-1"></span>**12. EU Declaración de Conformidad**

Transcend Information declara por la presente que todos los productos Transcend con marcado CE que incorporan funcionalidad de equipo de radio cumplen con Directive 2014/53/EU.

El texto completo de la declaración de conformidad de la UE está disponible en la siguiente dirección de Internet:

[https://www.transcend-info.com/eu\\_compliance](https://www.transcend-info.com/eu_compliance)

#### **Cámara de Tablero / Serie de cámaras corporales**

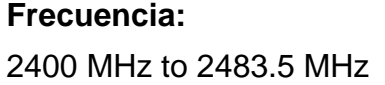

**Potencia máxima de transmisión:**  $< 100$  mW

 $\epsilon$ 

## <span id="page-21-2"></span>**13. Declaración de Comisión Federal de Comunicaciones**

## **(FCC)**

Este aparato cumple la Parte 15 de las normas FCC. Su funcionamiento está sujeto a las dos condiciones siguientes: (1) Este dispositivo no puede causar interferencias perjudiciales. (2) Este dispositivo debe aceptar cualquier interferencia recibida, incluidas las interferencias que puedan causar un funcionamiento no deseado.

Este equipo ha sido probado y cumple los límites establecidos para los dispositivos digitales de Clase B, de conformidad con el apartado 15 de las normas de la FCC. Estos límites están diseñados para proporcionar una protección razonable contra interferencias perjudiciales en una instalación residencial. Este equipo genera, utiliza y puede irradiar energía de radiofrecuencia y, si no se instala y utiliza de acuerdo con las instrucciones, puede causar interferencias perjudiciales para las comunicaciones por radio. No obstante, no se garantiza que no se produzcan interferencias en una instalación concreta. Si este equipo causa interferencias perjudiciales en la recepción de radio o televisión, lo que puede determinarse apagando y encendiendo el equipo, se recomienda al usuario que intente corregir la interferencia mediante una o más de las siguientes medidas:

- Reorientar o reubicar la antena receptora.
- Aumentar la separación entre el equipo y el receptor.
- Conectar el equipo a una toma de corriente de un circuito distinto al que está conectado el receptor.
- Consulte al distribuidor o a un técnico experto en radio/TV para obtener ayuda.

## <span id="page-22-0"></span>**14. Política de Garantías**

Encontrará el periodo de garantía de este producto en su embalaje. Para más información sobre las **Condiciones y Periodos de Garantía**, consulte el siguiente enlace: [https://www.transcend-info.com/warranty.](https://www.transcend-info.com/warranty)

## <span id="page-22-1"></span>**15. Licencia Pública General (GPL) Divulgación**

Por favor de visitar el sitio web <https://www.transcend-info.com/Legal/?no=10> para ver más información sobre las licencias de código abierto.

## <span id="page-22-2"></span>**16. Acuerdo de Licencia de Usuario Final (EULA)**

Si desea más información sobre las condiciones de la licencia de software, consulte el siguiente enlace: [https://www.transcend-info.com/legal/gpl-disclosure-eula.](https://www.transcend-info.com/legal/gpl-disclosure-eula)

## <span id="page-22-3"></span>**17. Marca de Conformidad Euroasiática (EAC)**

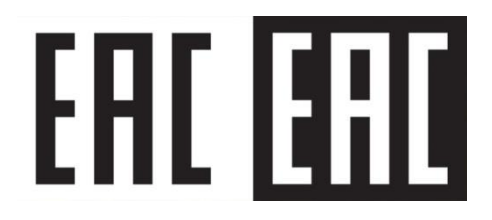